# **Microsoft** W **Word** Lecţia 1 Utilizarea aplicaţiei Word

• Microsoft Word este un procesor de text, parte a suitei Microsoft Office. Aplicaţia vă oferă facilităţi de creare şi gestionare eficientă şi rapidă a documentelor.

## 1.1 Deschiderea şi închiderea unei aplicaţiei Word

#### • **Deschiderea aplicaţiei**

- Pentru deschiderea aplicației Microsoft Word 2010 se apasă butonul **Start** din bara de aplicaţii, apoi opţiunea **All Programs** (Toate aplicaţiile) şi din directorul (folder-ul) **Microsoft Office**  se selectează aplicaţia **Microsoft Word 2010**.
- Începând cu sistemul de operare Windows 7, un fişier sau o aplicație se poate deschide folosind câmpul de căutare **Search** disponibil în meniul **Start**. Astfel, se apasă butonul **START** şi se tastează numele aplicaţiei în câmpul de căutare.

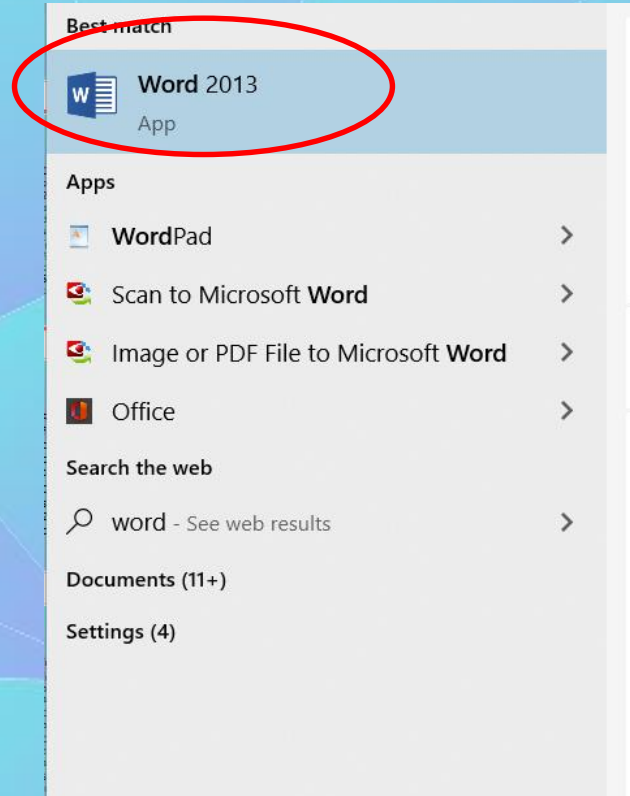

 $O$  word Pad

- Rezultatele căutării sunt afişate în timp real, în funcție de caracterele introduse. Se execută click stânga pe rezultatul Microsoft Word 2010 pentru a deschide aplicaţia de procesare de text.
- Dacă pe ecranul de lucru (desktop) se găseşte **scurtătura** către aplicaţia Microsoft Word 2010, dublu click stânga pe această pictogramă deschide, de asemenea, aplicaţia.

#### • **Închiderea aplicaţiei**

- Închiderea aplicaţiei Microsoft Word 2010 se realizează prin apăsarea butonului **Exit** (Ieşire) existent în meniul apărut la apăsarea butonului File (Fişier).
- O altă opţiune constă în executarea unui click pe butonul  $\boxtimes$  din dreapta sus.
- O altă variantă de închidere a aplicaţiei Word o constituie apăsarea butonului din colţul din stânga sus al ecranului şi alegerea opţiunii **Close** (închidere).
- Se observă că şi apăsarea tastelor **Alt şi F4** duce la închiderea aplicaţiei

## 1.2. Deschiderea şi închiderea documentelor

#### **Deschiderea**

- Un document Word existent pe discul calculatorului sau pe un alt dispozitiv de stocare a datelor, se poate deschide apăsând butonul **Open** (Deschidere) existent în lista ce apare la apăsarea butonului **File** (Fişier) sau apăsând combinaţia de taste **Ctrl + O**.
- Este afişată fereastra de navigare prin **structura de directoare** (foldere), unde se navighează până la fişierul dorit. Deschiderea fişierului se realizează prin selectarea lui şi apăsarea butonului **Open** sau printr-un dublu click stânga pe fişier.

#### Structura de directoare

Simulare41 (1) > Simulare-

Simulare\_4

3D Objec Document: **U** Downloads  $M$ usic  $=$  Pictures Videos **U** Local Disk (C:) Cristina (D.

File nar

#### **Închiderea**

- Închiderea unui document Word 2010 se poate face în mai multe moduri: cea mai uzitată metodă este apăsarea butonului **Close** (închidere), existent pe bara de titlu a aplicaţiei.
- O altă modalitate constă în selecţia comenzii **Close** (închidere) din lista asociată butonului **File** (Fişier).
- Combinaţia de taste **Alt + F4** închide fereastra aplicaţiei active. Se poate folosi pentru a închide orice aplicaţie deschisă şi activă.
- La închiderea documentului, programul Word afişează o **casetă de dialog**, cerând utilizatorului o confirmare privind **salvarea modificărilor** efectuate prin apăsarea butonului **Save** (Salvare). Operaţia de salvare poate fi **abandonată** şi se poate reveni în fereastra aplicaţiei apăsând butonul **Cancel** (Revocare).
- În situaţia în care, înainte de închiderea documentului, aţi salvat ultimele modificări efectuate, atunci programul Word nu va mai afişa nicio fereastră.

### 1.3. Crearea unui document nou

- La lansarea aplicaţiei Microsoft Office Word 2010, este deschis implicit un document nou. Daca aplicaţia este deja deschisă şi se doreşte crearea unui document nou se apasă butonului File (Fişier) şi se alege opţiunea **New** (Nou).
- Pe ecran va apărea o fereastră din care vă puteţi alege opţiunea dorită:
	- Pentru a crea un nou document gol executaţi dublu click pe butonul Blank document (Document necompletat).
	- Pentru a crea un document pe baza unui şablon existent pe calculatorul dumneavoastră (memo, fax, scrisoare, CV, etc), alegeţi opţiunea Sample Templates (Şabloane eşantion)
	- Dacă sunteţi conectat ia Internet, veţi putea vizualiza şi şabloanele disponibile pe Microsoft Office Online. Ele sunt împărţite pe categorii, în funcţie de necesităţile dumneavoastră. Aceste şabloane le găsiţi în partea de jos a ferestrei.
- Din Buton Office se alege opțiunea Nou
- Se observă că şi apăsarea tastelor Ctrl şi N duce la crearea unui nou document.

п. Sign in

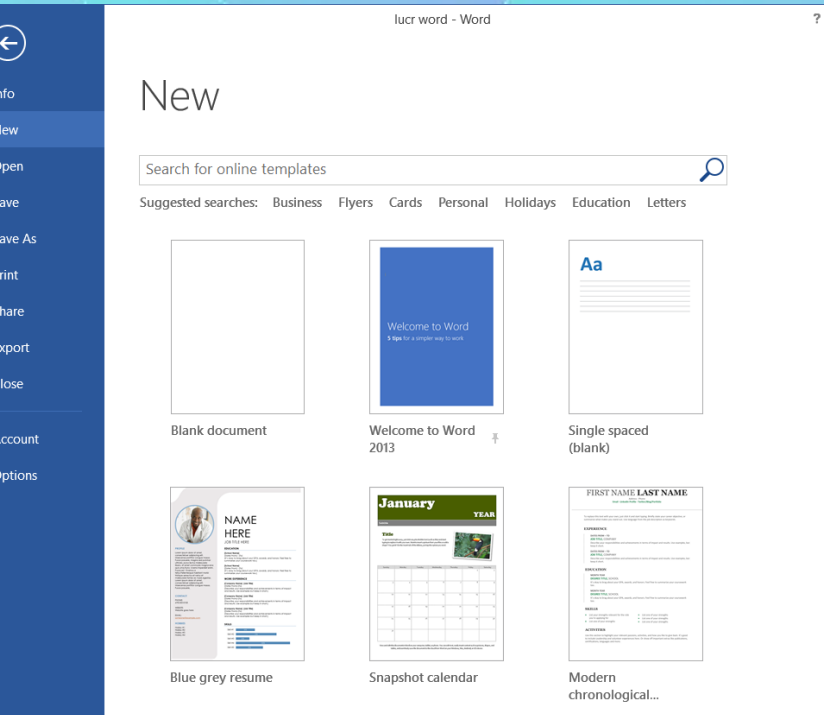

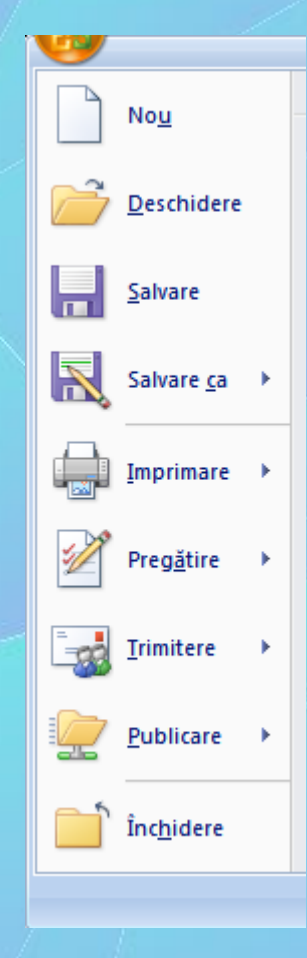

#### 1.4. Salvarea unui document pe un dispozitiv de stocare. Salvarea unui document cu alt nume

- Un document nou creat este stocat temporar în memoria de lucru a sistemul de calcul. Dacă se închide computerul, documentul se va pierde. Pentru stocarea permanentă pe un dispozitiv de stocare (principalul dispozitiv fiind hard discul - discul intern), se procedează la salvarea documentului.
- Se apasă butonul File (Fişier) şi se alege opţiunea Save (Salvare) sau se apasă butonul existent în bara de acces rapid.
- Se poate folosi şi combinaţia de taste Ctrl+S. În fereastra Save As (Salvare Ca) se introduce un nume în câmpul File Name (Nume fişier), se alege un director (folder) pentru stocare şi se apasă butonul OK.
- După salvarea unui document, numele fişierului va fi afişat automat în bara de titlu a ferestrei Word.
- Pentru salvarea unei copii a documentului, cu alt nume, se apasă butonul Save As (Salvare Ca) din meniul File (Fişier). Se completează noul nume în
- câmpul File name (Nume fişier), se alege un director (folder) pentru stocare şi se apasă butonul Save (Salvare).

### 1.5. Salvarea unui document sub alt format

- Formatul implicit utilizat pentru salvarea unui document Word 2010 este **docx**. Litera **x** din extensie semnifică faptul că documentul salvat nu conţine macrouri, pe când formatul **docm** conţine macrouri. Un macro reprezintă o succesiune de comenzi şi instrucţiuni, înregistrate sau programate cu scopul automatizării unor procese şi sarcini.
- Pentru crearea şabloanelor se foloseşte formatul **dotx** sau **dotm**. Un şablon este un fişier pe bază căruia se pot crea documente noi.
- Pot fi create şi documente pentru versiuni Word 97-2003 prin selecţia formatelor doc şi dot.
- Alte formate utile sunt:
	- **html** pentru crearea paginilor web;
	- **txt** (plain text text simplu) pentru documente care stochează doar text şi care pot fi deschise şi în alte aplicaţii;
	- **rtf** (rich text format = format de text îmbogăţit) pentru documente care, pe lângă text pot stoca obiecte, formatări ale conţinutului, etc.
	- **pdf** (portable document format = format de document portabil) este un format de fişier care va menţine aspectul paginii documentului, arătând la fel pe ecran sau scos la imprimantă, indiferent de tipul de computer sau imprimantă folosit. Acest tip de document, odată creat, nu poate fi modificat decât cu soft-uri speciale. Pentru a vizualiza un fişier PDF, trebuie să aveţi instalat pe computer un cititor de documente PDF, cum ar fi Acrobat Reader.
- Salvarea unui document în alt format se realizează în fereastra **Save As** (Salvare Ca) ce apare la meniului **File** (Fişier). Lista derulantă a câmpului **Save as type** (Tip fişier) permite selecţia formatului dorit.

## 1.6. Comutarea între mai multe documente deschise

- Toate documentele deschise sunt reprezentate prin butoane în bara de activităţi, în mod implicit, Windows grupează automat documentele deschise într-un singur buton pe bara de activităţi, neetichetat.
- Indicând spre butonul din bara de activități, se deschide o listă derulantă cu fişierele conţinute în grupul respectiv, de unde se selectează fişierul dorit.

• De asemenea, comutarea între mai mai multe documente deschise se poate realiza şi cu ajutorul tab-ului View (Vizualizare), butonul Switch Windows (Comutare ferestre). Din lista asociată butonului se alege documentul dorit.

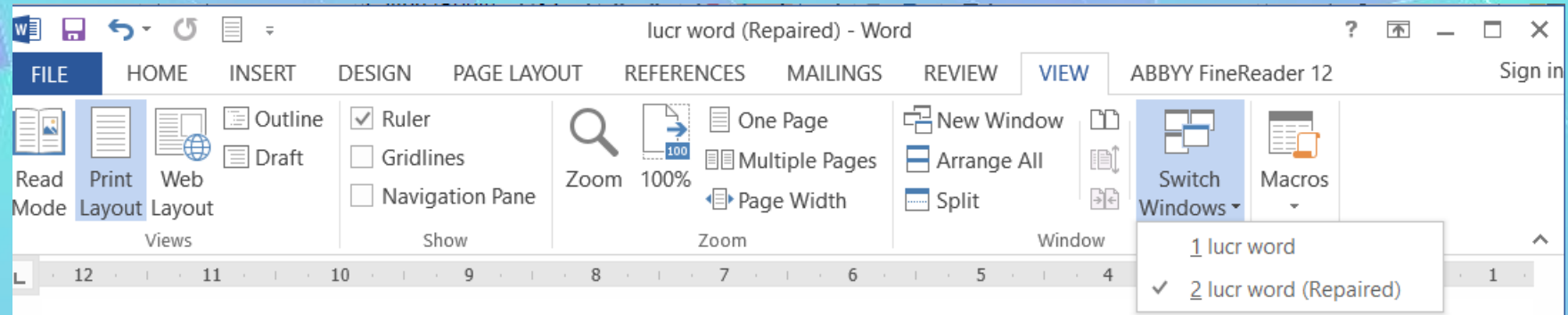

- Dacă nu doriţi să grupaţi butoanele de pe bara de activităţi, această opţiune se poate dezactiva.
	- Executaţi click dreapta pe taskbar şi alegeţi opţiunea **Properties** (Proprietăţi).
	- în fila Taskbar, din meniul **Taskbar buttons** (Butoane Taskbar), selectaţi **Never combine** (Nu se combină niciodată) şi apoi apăsaţi **OK** pentru închiderea ferestrei.
- în acest caz, fiecare fereastră deschisă va fi reprezentată în taskbar printr-un buton separat. Pentru a comuta de la o fereastră la alta, executaţi un simplu click pe butonul de pe bara de activităţi asociat ei.
- Tastele Alt+Tab apăsate simultan permit navigarea prin ferestrele deschise şi selecţia unei aplicaţii.

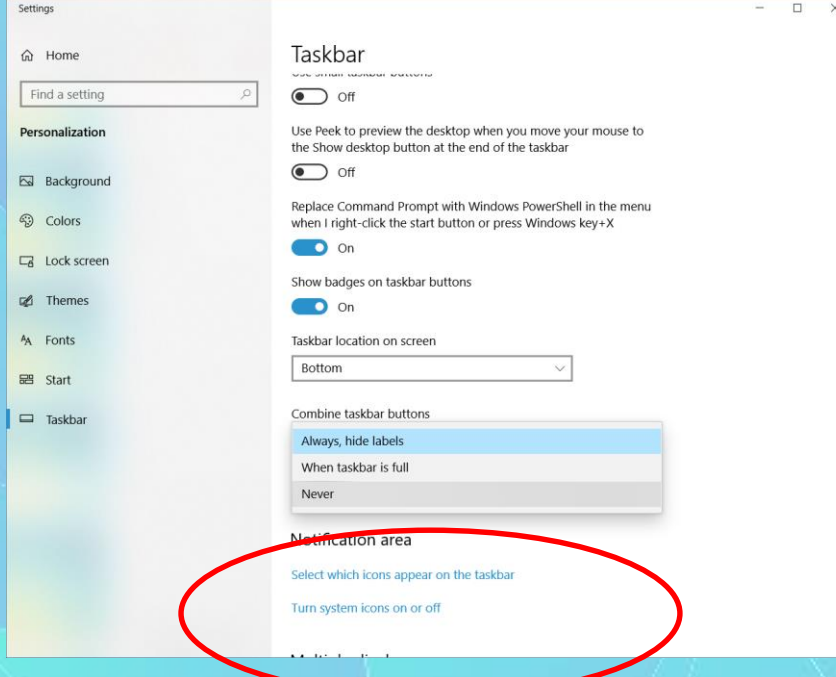

#### 1.7. Folosirea funcţiei de ajutor (Help)

- Un instrument util în lucrul cu aplicaţia Microsot Word 2010 este funcția de ajutor (Help), ce oferă informaţii şi explicaţii despre comenzile şi opţiunile aplicaţiei.
- Se poate apela prin apăsarea butonului ? existent în partea din dreapta sus a ferestrei de lucru, sub butonul de închidere, sau prin apăsarea tastei F1.
- În câmpul Search (Căutare) se tastează cuvintele cheie pentru care se doreşte să fie găsite informaţii şi se apasă butonul Search sau se apasă tasta Enter. Rezultatele găsite sunt afişate sub forma unei liste de linkuri. Linkul conţinând informaţiile dorite se deschide cu click stânga pe titlul acestuia.

#### $\Box$   $\times$ Word Help -⊙ → △ → A Search online help Q Top help topics Recover your Office files Rotate a page to landscape or portrait orientation **Insert WordArt Track changes in Word** Change the capitalization or case of text Add a chart to your document More... Word training

### 1.8. Minimizarea şi rescalarea zonei cu instrumente (Ribbon)

- Aplicaţia Microsoft Word 2010 conţine o zonă de lucru în partea de sus a ferestrei aplicaţiei, numită Ribbon (Bandă de butoane). în cadrul ei, instrumentele (butoanele) de lucru sunt organizate în grupuri logice numite tab-uri.
- Banda de butoane (Ribbon) poate fi minimizată, în scopul măririi spaţiului de lucru.
- Minimizarea se realizează prin mai multe metode:
	- apăsarea butonului ^ localizat în partea din dreapta sus a ecranului.
	- prin dublu click pe numele tab-ului dorit.
	- prin combinaţia de taste Ctrl şi F1.
- Reafişarea ribbon-ului se realizează prin repetarea operaţiilor de mai sus.
- Aplicaţia Microsoft Word 2010 oferă posibilitatea particularizării barei de instrumente Quick Access Toolbar (Bară de instrumente acces rapid) prin adăugarea sau ştergerea diverselor butoane. Apăsarea butonului  $\blacktriangleright$  situat în dreapta barei de instrumente acces rapid deschide lista derulantă de comenzi disponibile. În dreptul butoanelor deja existente în bara de instrumente apare un semn de bifa
- Prin selectarea şi reselectarea comenzilor, se realizează afişarea şi respectiv eliminarea lor din listă.
- În cazul în care comanda dorită nu se află în lista derulantă, se selectează opţiunea More Commands (Mai multe comenzi),
- În fereastra Word Options (Opţiuni Word), cu ajutorul butoanelor Add (Adăugare) şi Remove (Eliminare) puteţi adăuga şi respectiv şterge butoane.

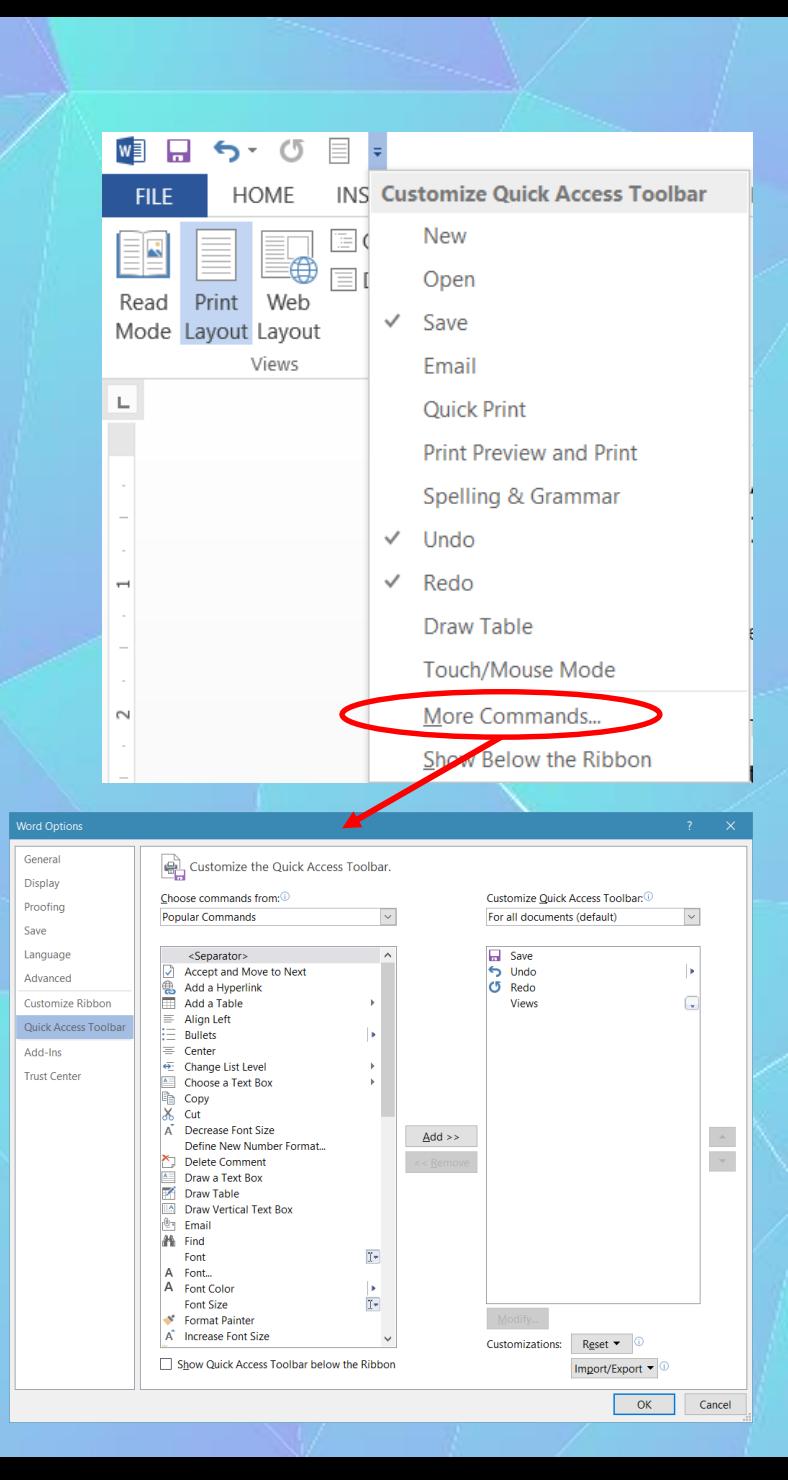

- De asemenea, butoanele  $\triangle$  și  $\nabla$  realizează reordonarea comenzilor din bara de acces rapid.
- O metodă extrem rapidă de adăugare a butoanelor în bara de acces rapid este prin click dreapta pe butonul dorit (localizat în ribbon) şi alegerea opţiunii Add to Quick Access Toolbar (Adăugare la bara de instrumente Acces rapid). De asemenea, pentru ştergerea unui buton din bara de acces rapid, se execută click dreapta pe el şi se alege opţiunea Remove from Quick Access Toolbar (Eliminare din bara de instrumente Acces rapid).

## 1.9. Setarea opţiunilor de bază ale aplicaţiei

- Butonul Options (Opţiuni) din meniul File (Fişier) deschide fereastra cu opţiunile aplicaţiei.
- Pentru personalizarea aplicaţiei cu un nume de utilizator dorit, se apasă butonul General din stanga ferestrei şi se completează câmpul User name (Nume utilizator).
- în pagina Save se poate alege ce format de document să fie implicit selectat, directorul în care se stochează fişierele salvate automat şi directorul implicit folosit la stocarea documentelor.

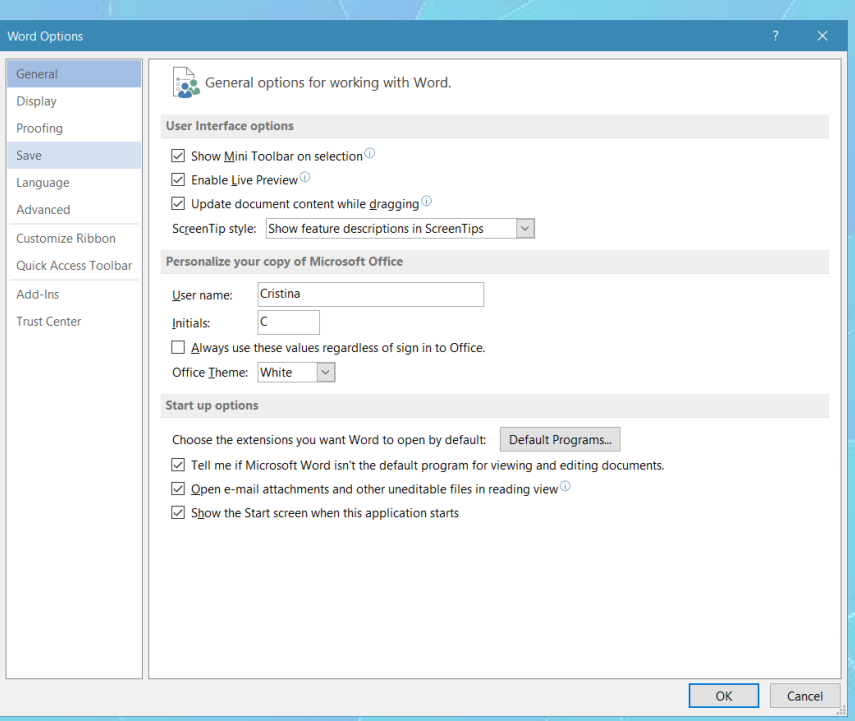